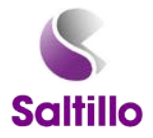

## **Customizing Your Chat Device** Part One

Devices, buttons, and features vary across devices, thus, make sure to note which buttons/options are on your device.

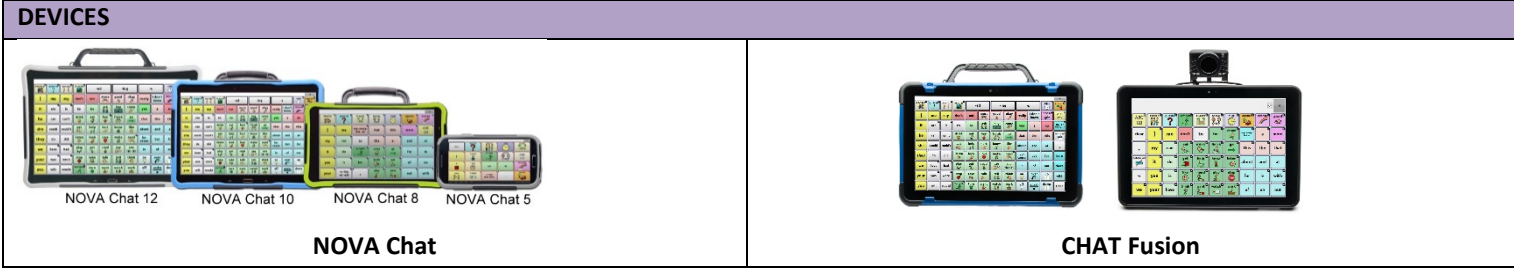

# **CHAT HARDWARE MENUS** The icons will vary based on which device you have. **Back**: navigates to previous page or previous menu Home: navigates out of Chat software to tablet's home screen **Menu:** allows you to determine which vocabulary file will be used, which augmentative options are enabled, how and when to speak messages, and how a wide variety of other options are configured. **CHAT MENUS** When you select the Menu button, a pop-up menu is displayed at the bottom of the screen. **Edit Mode:** turn editing on/off **Settings:** modify settings to device **Library:** listing of vocabulary files **Help:** system information & registration \_ **Word Finder:** help finding a word (*must enable in Settings*) **Lock:** lock menus (*must enable in Settings*) **SOFTWARE UPDATES**: required to provide the best device possible. These fix bugs and add new features. **Menu** ⇒ **Help** ⇒ **About** • Learn how to update your device with a video tutorial<http://saltillo.com/training/> • Wi-Fi updates available for unlocked/non-dedicated devices and newer devices. **NOTES ABOUT MENUS:**

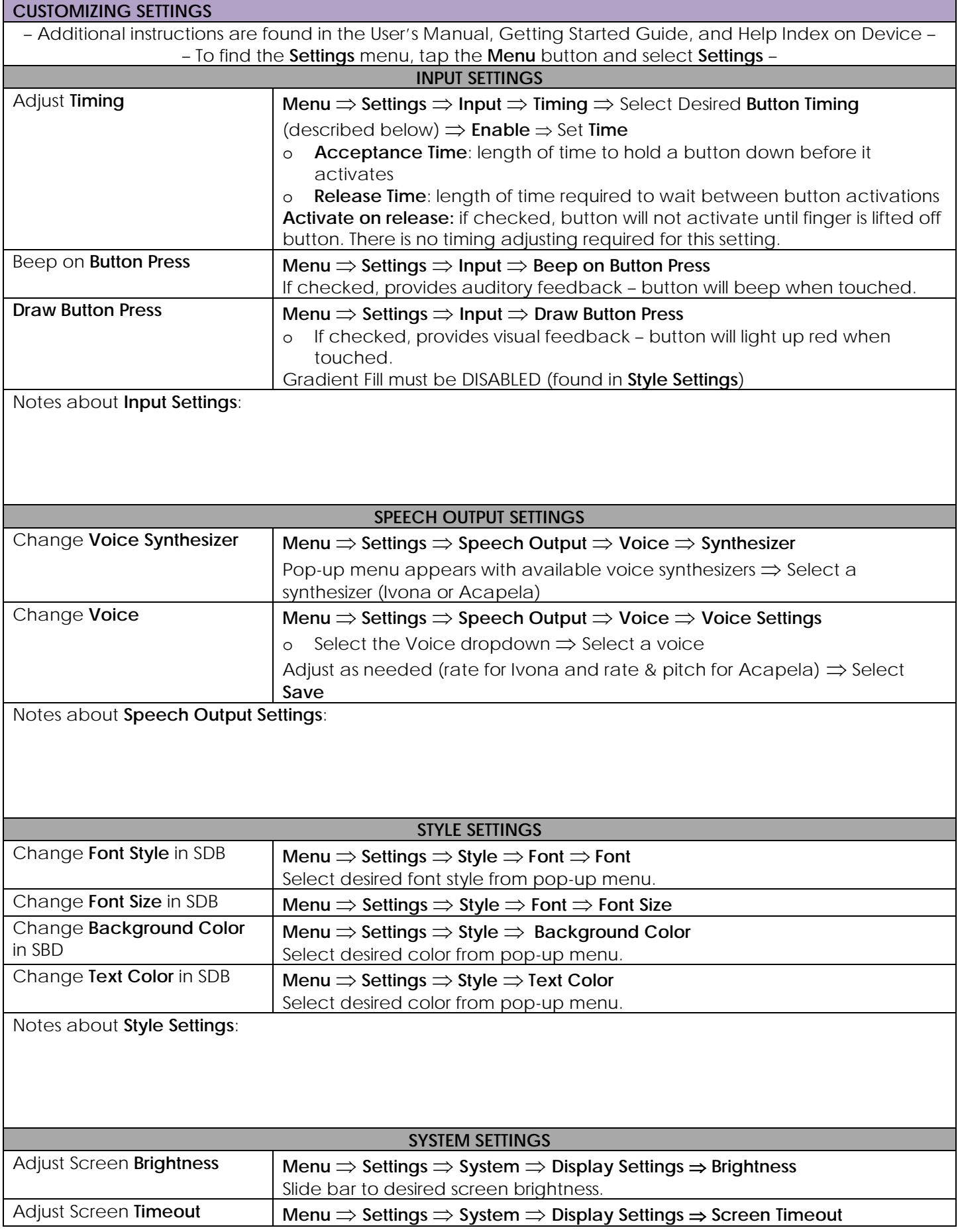

Notes about **System Settings**:

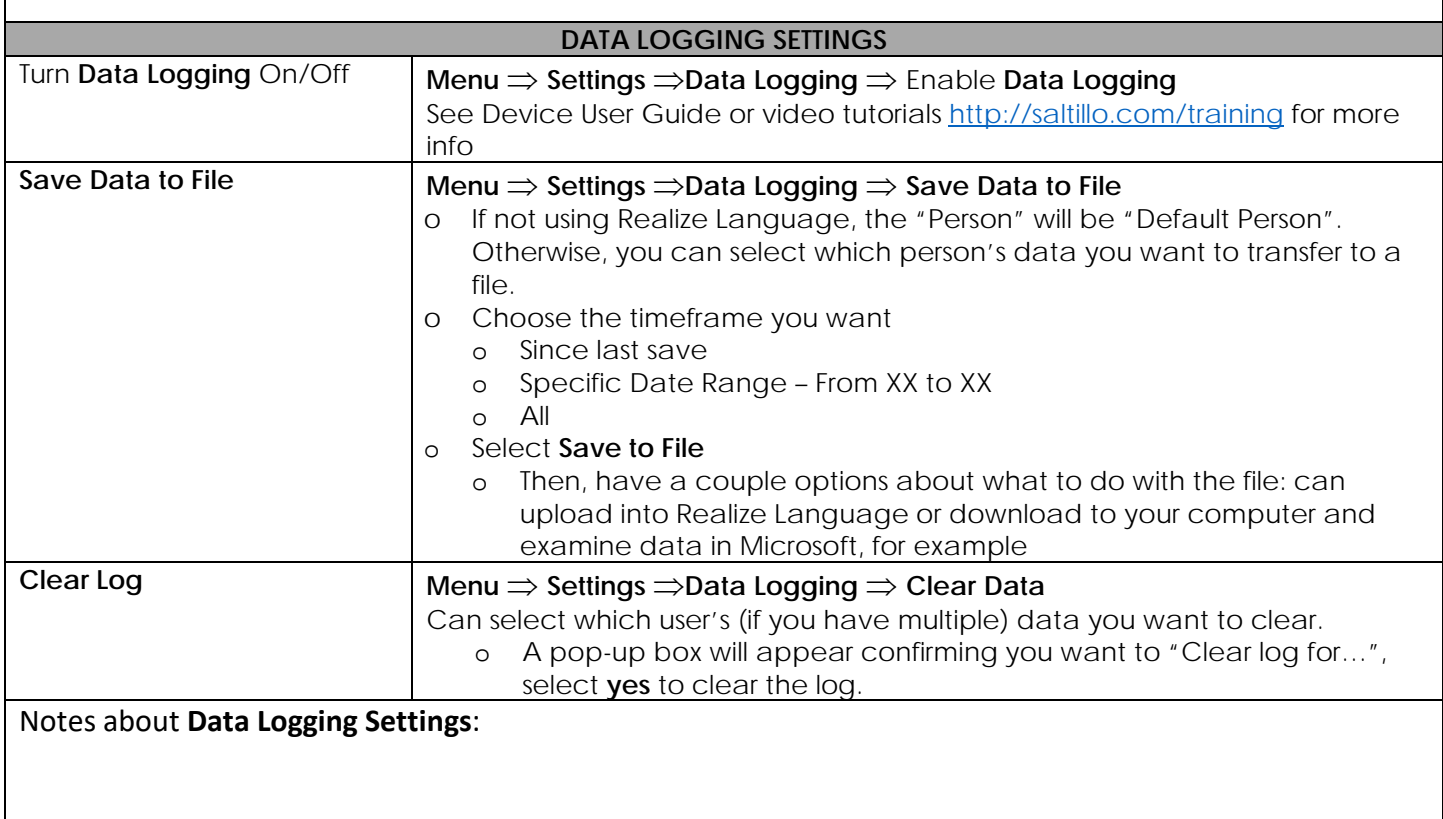

### **Selecting a Vocabulary File**

Tap the **Menu**

Then select **Library**

- All available vocabularies will be listed alphabetically.
- Locks indicate an original Saltillo file.
	- o You CANNOT edit original files. You must duplicate it.

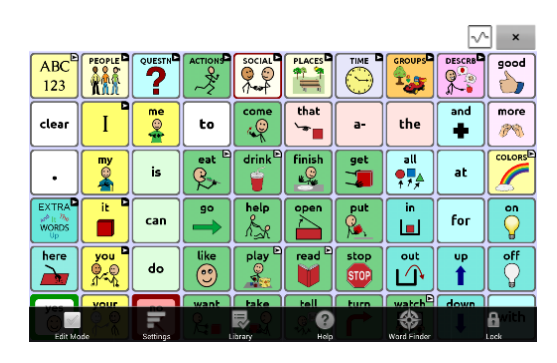

#### **Duplicating a Vocabulary File**

- o Tap on the file you want to copy, select **Duplicate.**
- o Type a name for the file. It is recommended to leave the vocabulary file name (e.g., MultiChat 15\_Dave). **Save**
- o Tap on the newly created file. **Open.**

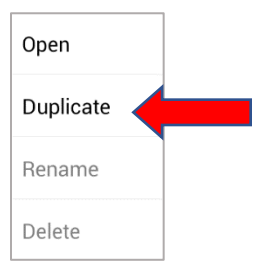

#### **CUSTOMIZING VOCABULARY**

Make a Plan - Where to Start?

o Suggested places to start: social page, people, about me, and favorites (food, drinks, toys, books) See what's working/not working, then go back and customize

#### **Edit Mode**

o You will need to be in **Edit Mode** in order to make any changes to the vocabulary file.

#### o **Menu** ⇒ **Edit Mode**

o **Edit Mode** will appear in red at the bottom of the screen, along with the name of the page (in brackets) you are currently editing.

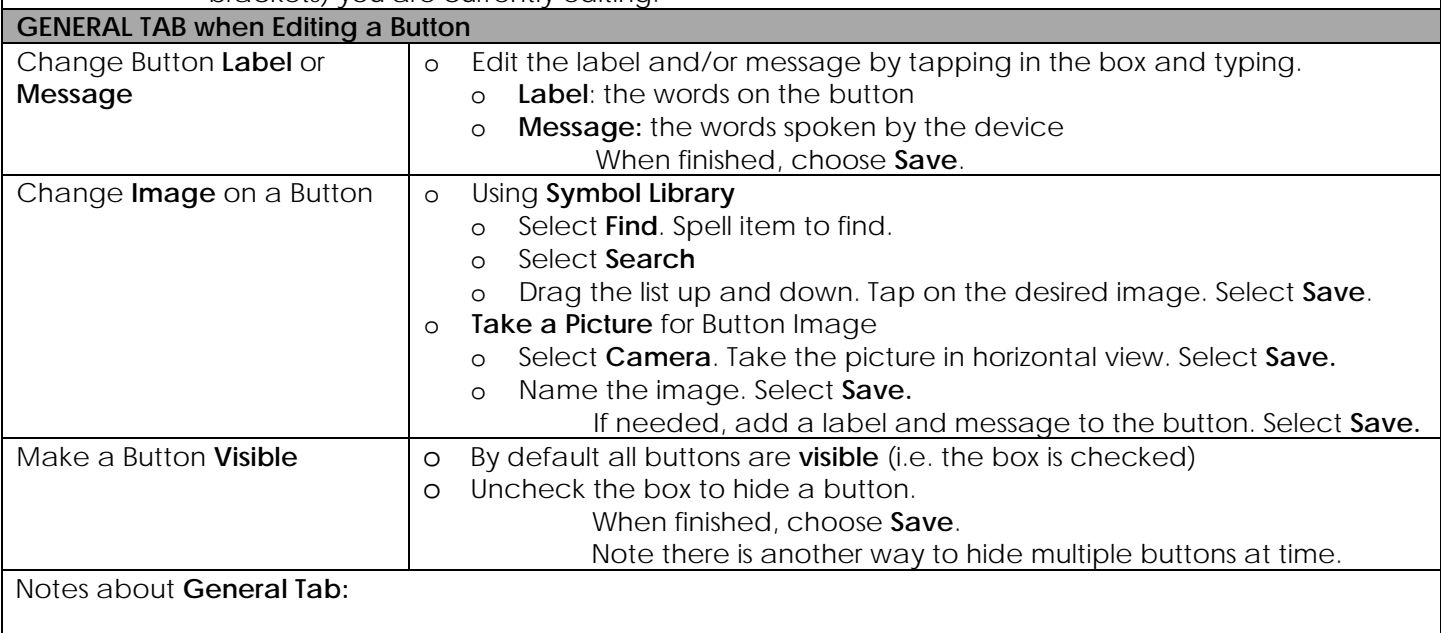

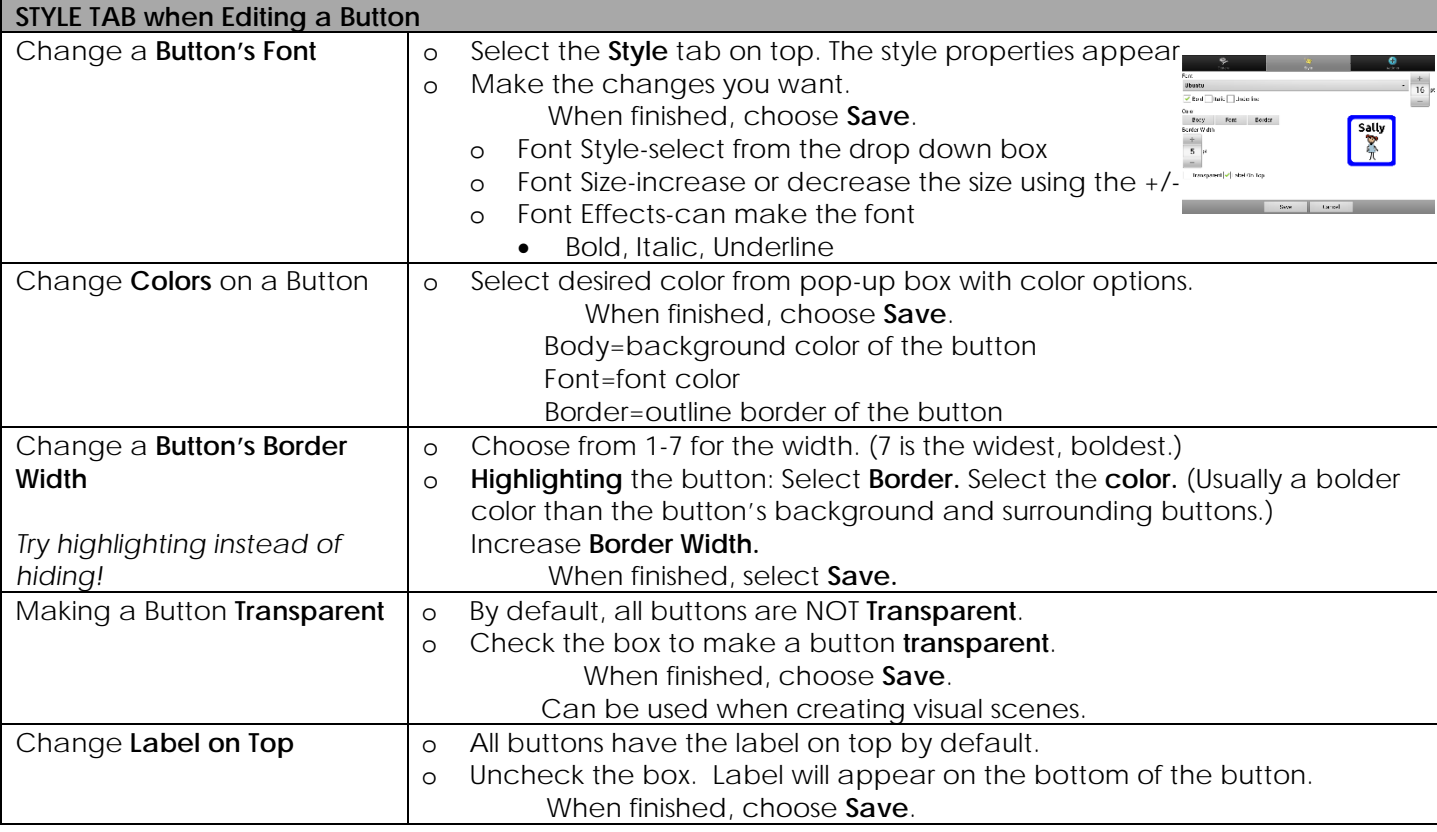

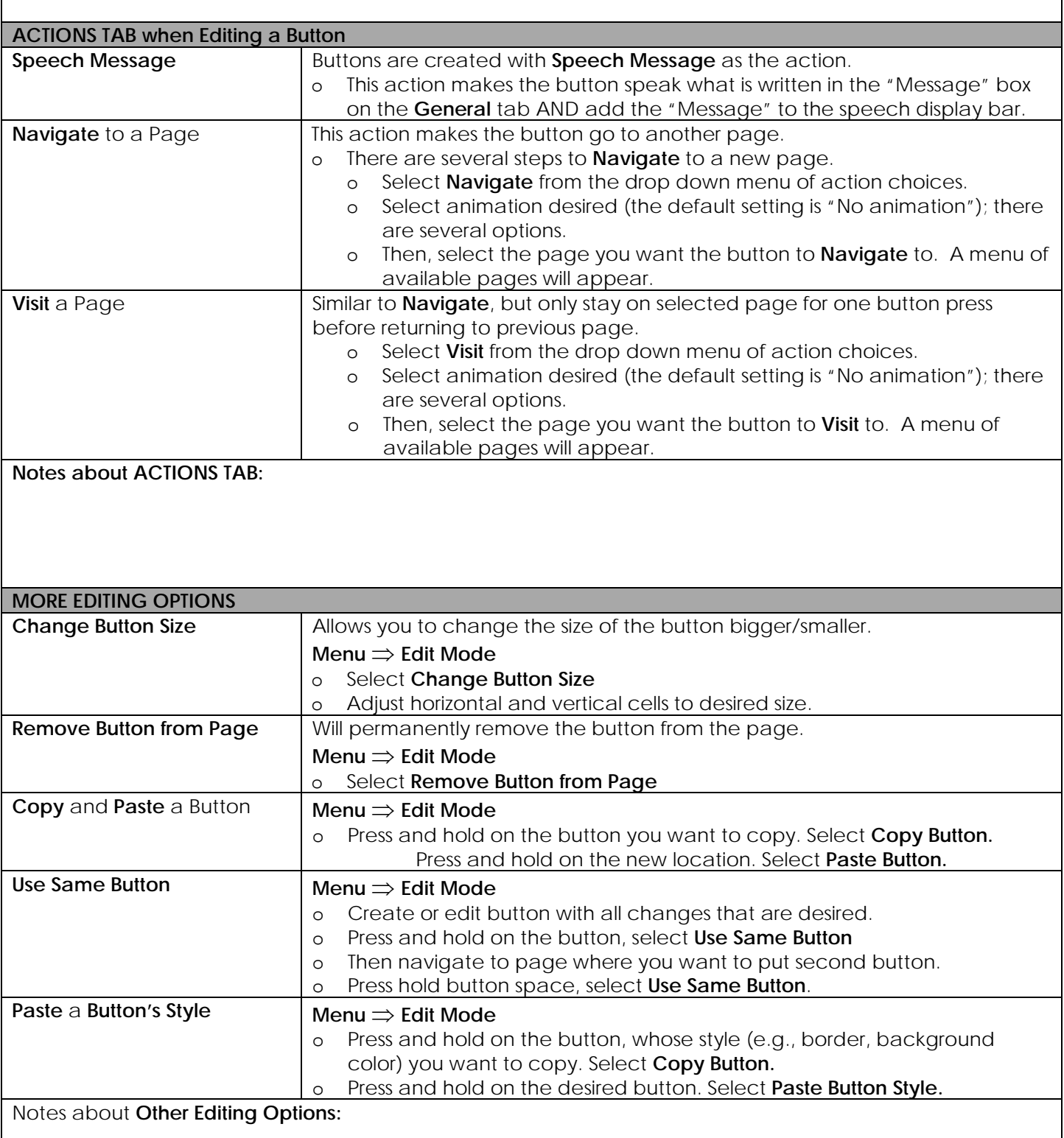

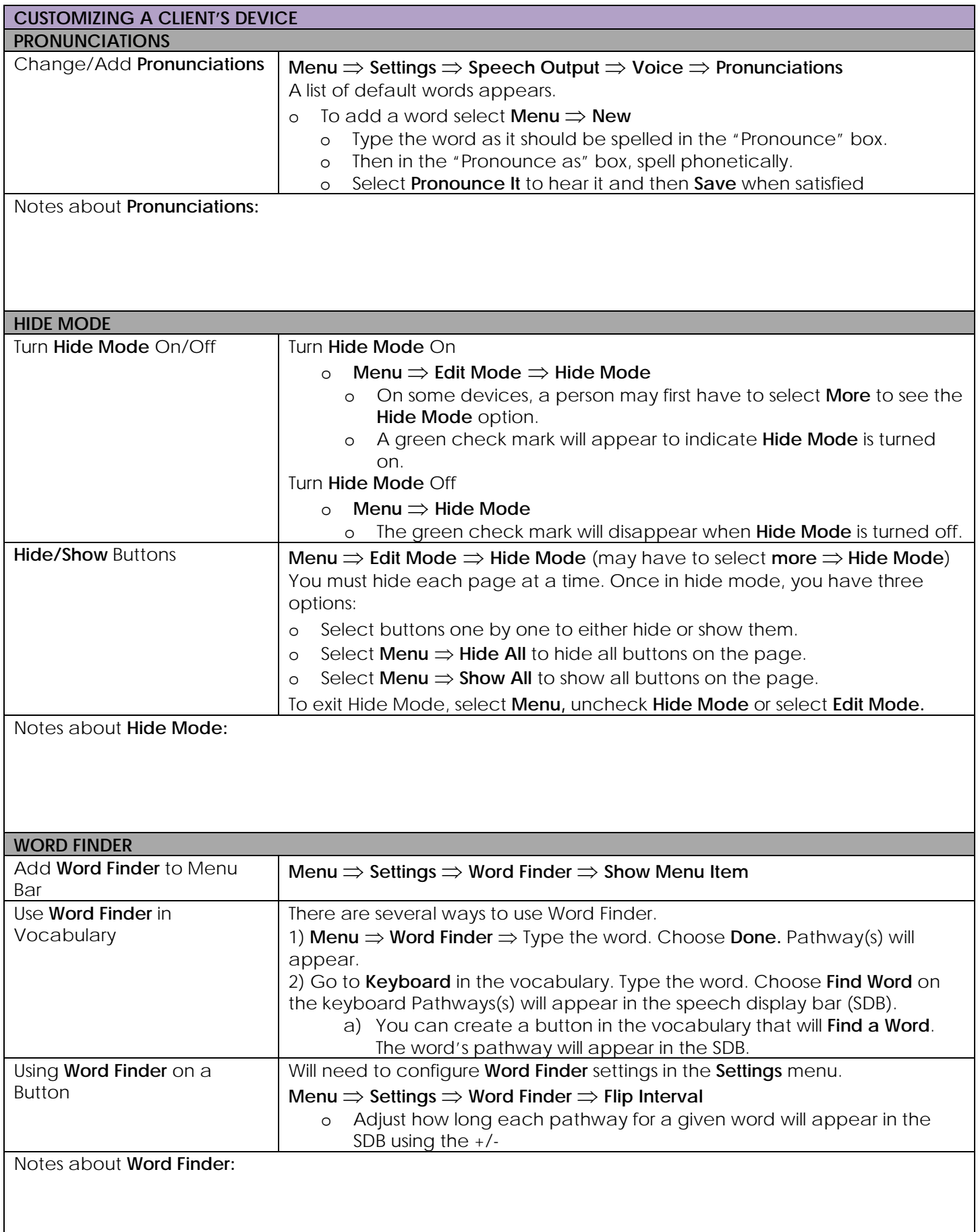

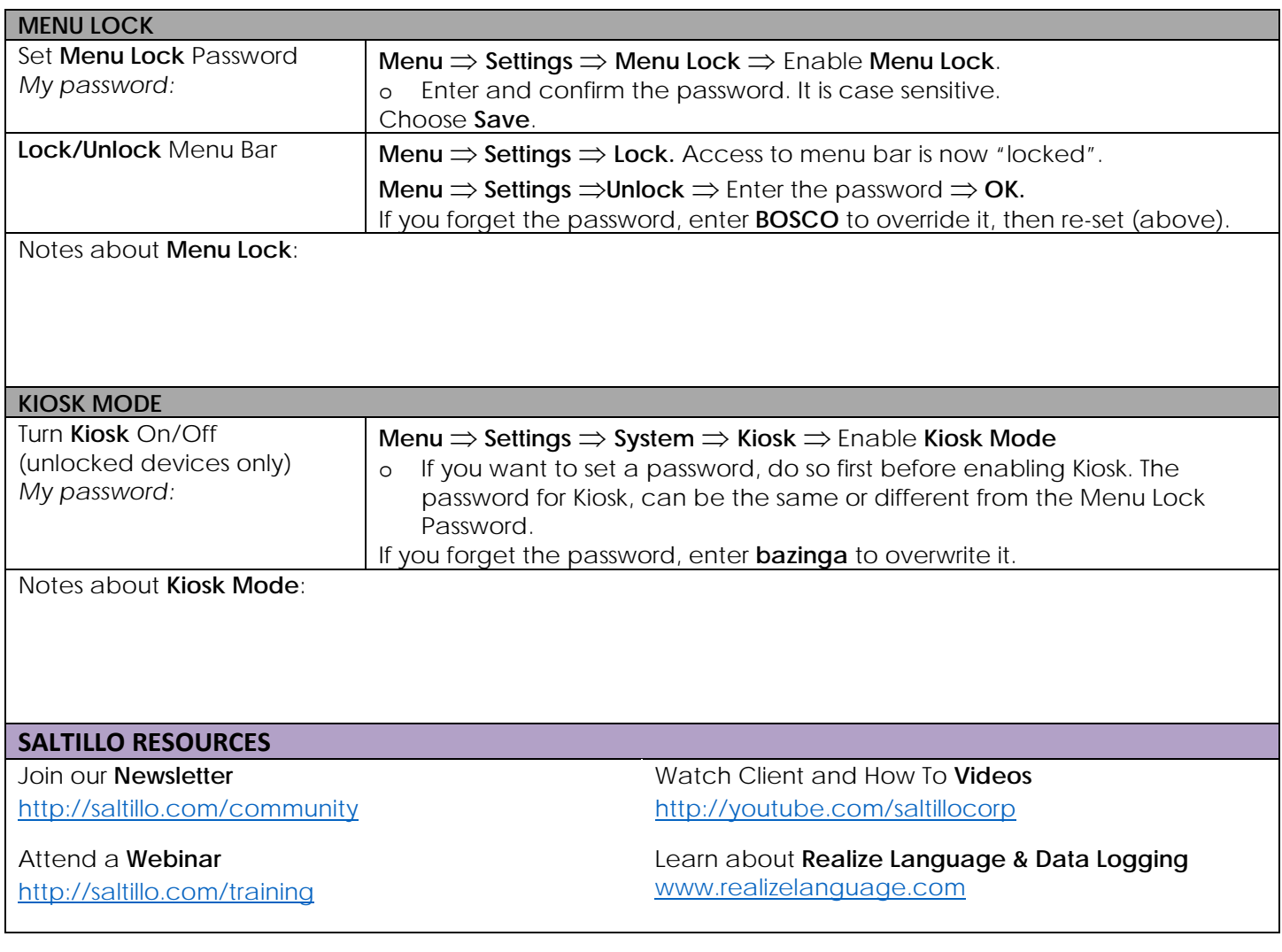